# **OmniVista 3600 Air Manager 8.2.13.1**

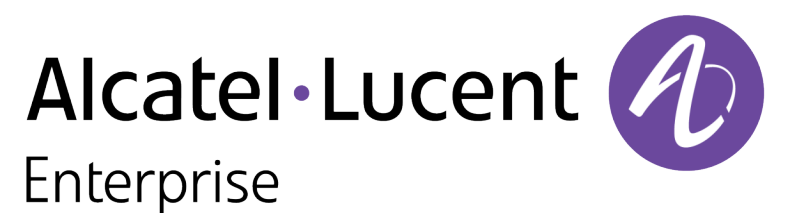

Release Notes

#### **Copyright**

Alcatel-Lucent and the Alcatel-Lucent Enterprise logo are trademarks of Alcatel-Lucent. To view other trademarks used by affiliated companies of ALE Holding, visit: [https://www.al](https://www.al-enterprise.com/en/legal/trademarks-copyright)[enterprise.com/en/legal/trademarks-copyright](https://www.al-enterprise.com/en/legal/trademarks-copyright). All other trademarks are the property of their respective owners. The information presented is subject to change without notice. Neither ALE Holding nor any of its affiliates assumes any responsibility for inaccuracies contained herein. (April 2020)

#### **Open Source Code**

This product includes code licensed under the GNU General Public License, the GNU Lesser General Public License, and/or certain other open source licenses.

The following table lists the revision numbers and the corresponding changes that were made in this release:

#### **Table 1:** *Revision History*

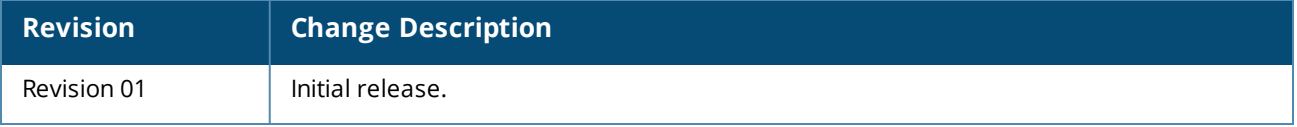

OmniVista 3600 Air Manager 8.2.13.1 is a patch release that introduces new features and provides fixes to known issues. Refer to these release notes for the most up-to-date information.

These release notes contain the following chapters:

- <sup>n</sup> What's New in This [Release](#page-4-0) describes new features in this release.
- <sup>n</sup> Resolved Issues describes the issues we've fixed.
- <sup>n</sup> Known Issues describes known issues.
- Dipgrade [Instructions](#page-10-0) describes how to upgrade your software.

## **Contacting Support**

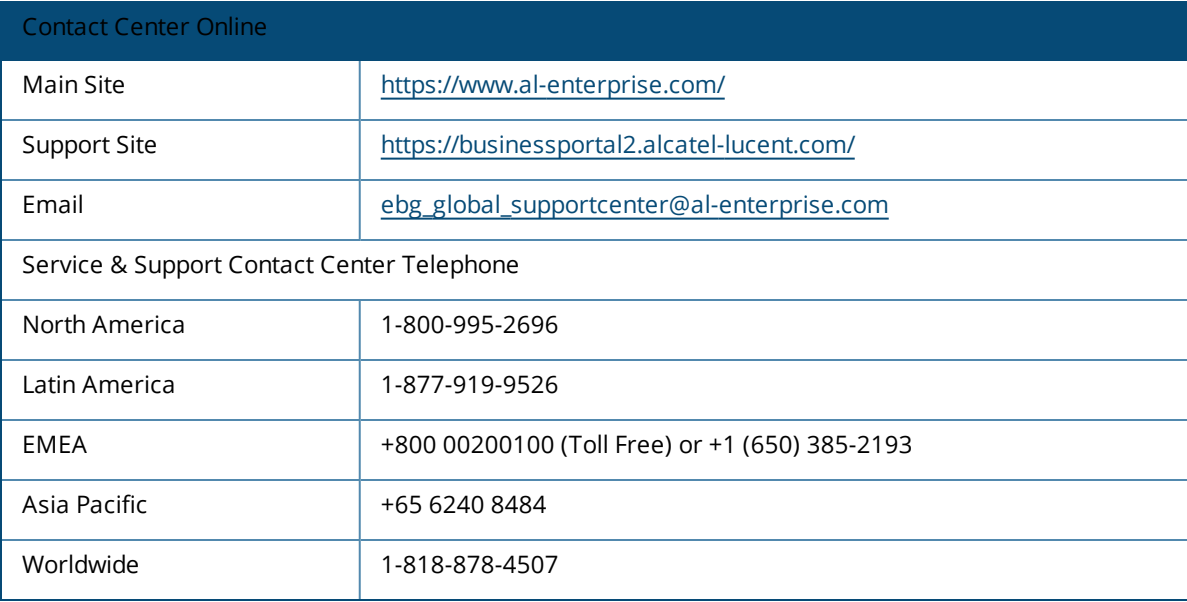

<span id="page-4-0"></span>OV3600 introduces new features and fixes to issues detected in previous releases. There are no licensing changes in this release.

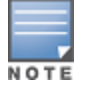

For a complete list of supported products and validated firmware versions, refer to the *OmniVista 3600 Air Manager 8.2.13.1 Supported Infrastructure Devices*.

## **New Features**

## **Prefer AMON for New Rogue AP Detection**

OV3600 8.2.13.1 now uses an AMON feed to detect a new rogue AP from a controller, but continues to poll SNMP for regular AP updates.

To use an AMON feed to detect a new rogue AP, set the **Prefer AMON for new rogue AP detection** option to **Yes** in the **OV3600 Setup > General > Additional AMP Services** page.

## **Download Crash File**

OV3600 8.2.13.1 now allows users to download the crash file of the device crash trigger.

To download the crash dump, navigate to the **System >Alerts** page and click the **Download crash file** link.

## **Support for AP-635**

OV3600 8.2.13.1 introduces support for a new device, AP-635.

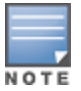

In OV3600 8.2.13.1 release, VisualRF supports AP-635 in planning mode only. The complete AP support will be added in OV3600 8.2.14.0 release.

For more information, see *OV3600 Supported Infrastructure Devices* document.

#### **AP1X Certificates**

OV3600 8.2.13.1 introduces **AP1X CA Cert** and **AP1X Client Cert** options in the **Device Setup > Certificates** page that allows an IAP to authenticate against a switch in the uplink.

## **Support for HPE 5710 Switch Series**

OV3600 8.2.13.1 introduces support for HPE 5710 Switch Series. For more information, see *OV3600 Supported Infrastructure Devices* document.

## **IPsec Tunnel Monitoring**

OV3600 8.2.13.1 now supports monitoring of an IPsec tunnel between a Mobility Conductor and a managed device.

To view the IPsec tunnel information, navigate to **Devices > List > Advanced Monitoring** page and select an IPsec tunnel from the **Tunnel Details** drop-down list.

## **Annotate Unauthenticated Clients**

OV3600 8.2.13.1 now allows users to annotate unauthenticated wired clients within a group in bulk. The bulk annotation of unauthenticated clients can be done at the group level for switches within a group.

To annotate an unauthenticated wired client, navigate to **Groups > List > Basic** page and set the **Annotate Unauthenticated Clients** option to **Yes**.

## **Support for OAW-AP534**

OV3600 8.2.13.1 introduces support for a new device, OAW-AP534. For more information, see *OV3600 Supported Infrastructure Devices* document.

## **Default Wired Port Profile**

OV3600 8.2.13.1 now allows users to edit the settings of a default wired port profile. For more information, see *OV3600 Deployment Guide* document.

## **Support for ArubaOS-CX 4100 Switch Series**

OV3600 8.2.13.1 introduces support for ArubaOS-CX 4100 Switch Series. For more information, see *OV3600 Supported Infrastructure Devices* document.

## **Disabling Heap Dump**

OV3600 8.2.13.1 introduces the disable heapdump command that disables the Java memory dump (hprof) getting generated when VisualRF experiences performance issues. The same command is used to enable the Java memory dump.

## **Intelligent Power Monitoring**

OV3600 8.2.13.1 now supports the Intelligent Power Monitoring (IPM) feature that actively measures the power utilization of an AP and dynamically adapts to the power resources. IPM allows you to define the features that must be disabled to save power, allowing the APs to operate at a lower power consumption without hampering the performance of the related features.

In the **Groups > List > Instant Config** page, navigate to **System > IPM** and select the **IPM Activation** check-box to enable IPM.

This section describes the issues resolved in this release.

**Table 2:** *Resolved Issues in OV3600 8.2.13.1*

| <b>Bug ID</b> | <b>Description</b>                                                                                                    | <b>Reported</b><br><b>Version</b> |
|---------------|----------------------------------------------------------------------------------------------------|-----------------------------------|
| DE34786       | The Traffic Analysis data was unavailable even though the data was available<br>in the Traffic Analysis Data Retention Interval.                                                       | OV3600 8.2.11.0                   |
| DE34891       | In the Devices > Device Configuration page, the Config Backups data was<br>unavailable for the HPE 5710 switch.                                                                        | OV3600 8.2.11.2                   |
| DE34926       | OV3600 was unable to push the AP1X TLS certificates to the uplink ports of all<br>the Instant APs within the group.                                                                    | OV3600 8.2.8.1                    |
| DE34975       | The user was unable to perform an online upgrade of OV3600 server from the<br>AMP CLI even after downloading the upgrade package from Aruba Support<br>Portal (asp.arubanetworks.com). | OV3600 8.2.11.1                   |
| DE35006       | The Client Diagnostics page displayed stale wired clients for the uplink ports<br>of a switch.                                                                                         | OV3600 8.2.11.2                   |
| DE35112       | After an upgrade to OV3600 8.2.12.1, the Traffic Analysis Client Sessions<br>Processor restarted repeatedly.                                                                           | OV3600 8.2.12.1                   |
| DE35114       | The Aruba branded Alcatel Lucent AP-534 device model was not recognized<br>on Alcatel OV3600.                                                                                          | OV3600 8.2.11.1                   |
| DE35131       | The topology map in the Home > Topology page did not display all the<br>switches managed by OV3600. Also, the topology of the devices changed<br>frequently.                           | OV3600 8.2.13.0                   |
| DE35178       | The user was unable to edit the default wired port profile in the Groups ><br>Instant Config page.                                                                                     | OV3600 8.2.11.0                   |
| DE35197       | During an upgrade, the Sequential Reboot feature in the Groups ><br>Firmware page did not work properly for the Instant AP clusters managed by<br>OV3600.                              | OV3600 8.2.12.1                   |
| DE35202       | The user was unable to transfer the automatic backup file to the jump servers.                                                                                                    | OV3600 8.2.12.1                   |
| DE35212       | The RADIUS authentication failed after the OV3600 server was upgraded from<br>8.2.11.1 to 8.2.12.1.                                                                                    | OV3600 8.2.12.1                   |
| DE35222       | The topology map in the Home > Topology page did not display all the<br>switches managed by OV3600. Also, the topology of the devices changed<br>frequently.                           | OV3600 8.2.12.1                   |
| DE35223       | Some APs were shown as down in OV3600 because of process restarts caused<br>by the high memory utilization of Redis process.                                                           | OV3600 8.2.12.1                   |

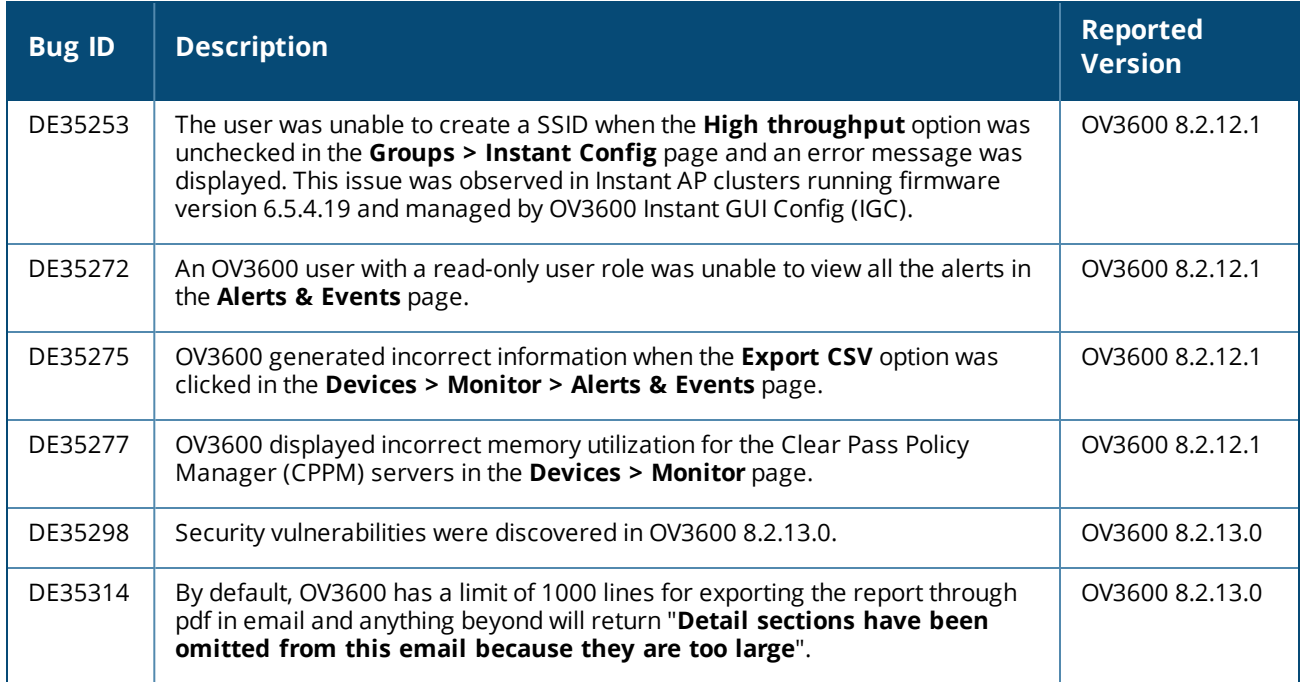

Following are the known issues observed in this release.

**Table 3:** *Known Issues in OV3600 8.2.13.1*

| <b>Bug ID</b> | <b>Description</b>                                                                                                    | <b>Reported</b><br><b>Version</b> |
|---------------|----------------------------------------------------------------------------------------------------|-----------------------------------|
| DE34756       | The user is able to monitor or view the Cisco 9800 WLC device in the <b>Devices &gt;</b><br>List > Devices List table. However, the Location column in the Device List table<br>does not display any data corresponding to the device. Also, the event logs for the<br>controller displays the Not applying configuration because thin APs have<br>not read configuration error message. | OV3600 8.2.9.1                    |
| DE34849       | SSH or Telnet command timed out message appears in the AMP Events Log and<br>the controller configuration backup fails, although SSH or Telnet credentials are<br>correct in the OV3600 UI.                                                                                                    | OV3600<br>8.2.11.1                |
| DE35291       | The Instant APs within a group are shown in a Mismatched state after Server<br>Cert is pushed from the OV3600 server.                                                                                                    | OV3600<br>8.2.13.1                |
| DE35312       | If the AMON data processing is disabled in OV3600, the Client Connection Mode<br>displays incorrect mode when a client connects to the 6 GHz radio.                                                                                                    | OV3600<br>8.2.13.1                |
| DE35320       | In the Instant Config > Networks page, the default_wired_port_profile does<br>not display the override settings icon even though an override was available.<br>Workaround: Navigate to the default wired port profile page, delete the<br>overrides present in the VC List page, and then Apply the settings.                                                                            | OV3600<br>8.2.13.1                |
| DE35361       | In the Instant Config > System > Uplink page, the 6GHz option is unavailable in<br>the <b>Bands</b> drop-down list for Instant AP groups containing AP-635 running on<br>firmware version 8.9.0.0.                                                                                                    | OV3600<br>8.2.13.1                |
| DE35362       | In the Instant Config > Networks > General page, the 6 GHz parameters are<br>unavailable in the Transmit Rates option for Instant AP groups containing AP-635<br>running on firmware version 8.9.0.0.                                                                                                    | OV3600<br>8.2.13.1                |
| DE35363       | In the Instant Config > System > Uplink page, the WPA-3 Personal option is<br>unavailable in the Key management drop-down list for Instant AP groups<br>containing AP-635 running on firmware version 8.9.0.0.                                                                                                    | OV3600<br>8.2.13.1                |
| DE35369       | The 6GHz Phytype9 elements are missing from the monStaInfoPhy and<br>monAPInfoPhyType SNMP Objects.                                                                                                    | OV3600<br>8.2.13.1                |
| DE35371       | Support for 160 MHz channel width in AP-635 is unavailable for 5GHz radio in the<br><b>Groups &gt; Instant Config page.</b>                                                                                                    | OV3600<br>8.2.13.1                |
| DE35372       | Instant APs running firmware version 8.9.0.0 did not validate incorrect DHCP<br>server IP address as OV3600 server configures only a valid DHCP IP address<br>successfully.                                                                                                    | OV3600<br>8.2.13.1                |

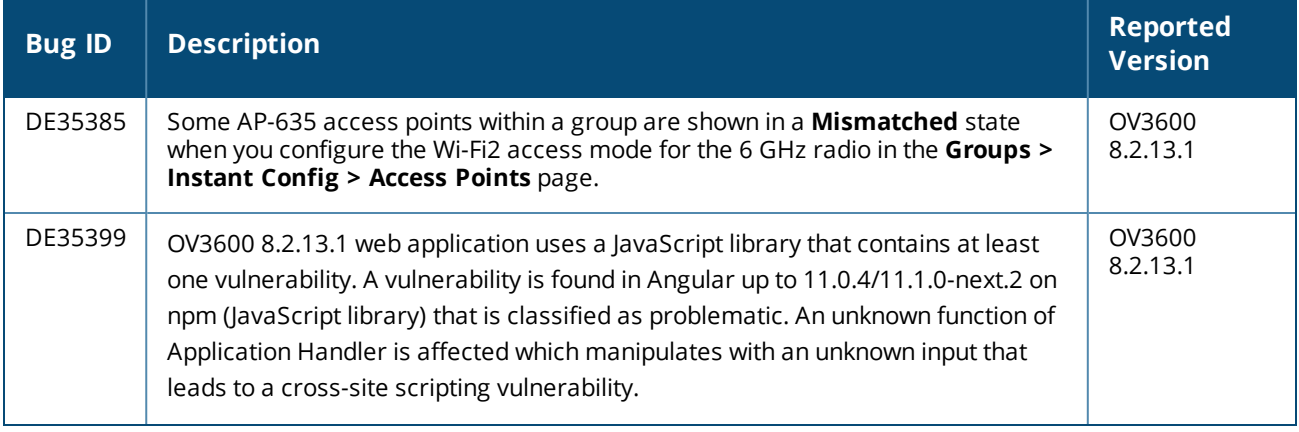

<span id="page-10-0"></span>This chapter provides the following information to help you with the upgrade process:

- **n** Minimum [Requirements](#page-10-1)
- Verify [Current](#page-10-2) CentOS Version
- **Deal** [Upgrade](#page-10-3) Paths
- Upgrade from OV3600 8.2.9.x or 8.2.10.x with CentOS 6 [Migration](#page-10-4)
- $\blacksquare$  [Upgrade](#page-13-0) from OV3600 8.2.4.3, 8.2.10.x or 8.2.11.0 with CentOS 7

## <span id="page-10-1"></span>**Minimum Requirements**

Ensure that you have sufficient disk storage, memory, and hardware or software versions. As additional features are added to OV3600, increased hardware resources become necessary and hardware requirements vary by version. For the most recent hardware requirements, refer to the latest *OmniVista 3600 Air Manager Server Sizing Guide*.

# <span id="page-10-2"></span>**Verify Current CentOS Version**

Before you upgrade, verify the version of CentOS currently running on your OV3600 server.

- 1. From the OV3600 command-line interface, enter **8**to select **Advanced**, then enter **2** to select **Enter Commands**.
- 2. Enter the command **\$osrel**.

The output of this command indicates the version of CentOS currently in use. Use this information to determine your upgrade path.

# <span id="page-10-3"></span>**Upgrade Paths**

- Your upgrade workflow depends on your current version of OV3600 and CentOS:
- To upgrade from OV3600 8.2.9.x, or OV3600 8.2.10.x with CentOS 6, follow the steps in [Upgrade](#page-10-4) from OV3600 8.2.9.x or 8.2.10.x with CentOS 6 [Migration](#page-10-4)
- To uprade from OV3600 8.2.4.3, OV3600 8.2.10.x, or OV3600 8.2.11.x with CentOS 7, follow the steps in [Upgrade](#page-13-0) from OV3600 8.2.4.3, 8.2.10.x or 8.2.11.0 with CentOS 7.

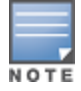

If you are upgrading from OV3600 8.2.8.x or earlier, contact [Technical](https://asp.arubanetworks.com/) Support for help with a multiplestep upgrade path.

## <span id="page-10-4"></span>**Upgrade from OV3600 8.2.9.x or 8.2.10.x with CentOS 6 Migration**

OV3600 8.2.13.1 requires an upgrade to CentOS 7. The migration process involves upgrading to OV3600 8.2.10.1, backing up your data, exporting the backup file, performing a fresh install of OV3600 8.2.10.1 and CentOS 7 on your server, then restoring the backup data onto that server and then upgrading to OV3600 8.2.13.1.

After you perform this upgrade, follow the steps in [Upgrade](#page-13-0) from OV3600 8.2.4.3, 8.2.10.x or 8.2.11.0 with [CentOS](#page-13-0) 7 to upgrade to 8.2.13.1.

> Upgrade to OV3600 8.2.10.1 before backing up your data. You cannot restore an OV3600 8.2.8.x, 8.2.9.x, or 8.2.10.0 (on CentOS 6) backup on an OV3600 server running OV36008.2.13.1.

For more information on creating backups of your data, refer to the **System Pages** section of the OV3600 User Guide. For information on performing a fresh installation of OV36008.2.13.1, refer to the OV3600 Installation Guide.

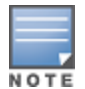

Upgrades from from OV3600 8.2.8.x, 8.2.9.x, or 8.2.10.0 on CentOS 6 might fail with the following PuTTY fatal error message: Server unexpectedly closed network connection when your SSH session becomes unresponsive.

To avoid this issue, change the keep-alive interval to a low setting as follows:

- 1. Using a terminal console, such as PuTTY, open an SSH connection with the OV3600.
- 2. Enter 30 to 60 seconds for sending null packets between keep-alive messages.

## **Before You Begin**

Prior to migration, navigate to **Home > License** and save a copy of the license key. OV3600 licenses are associated with the server IP address. All new installations of OV3600 have a 90-day grace period for licenses.

Keep these considerations in mind when working with OV3600 licenses:

- If you plan to reuse the same IP address, then apply the license key after you restore the OV3600 8.2.9.x backup.
- <sup>n</sup> If you are planning to migrate data to a new server, work with Aruba support or use the license portal, to generate the new license in advance, then follow the migration path and apply the new license key. Keep in mind that you may have to adjust some devices (such as Instant APs and devices that send AMON or syslog messages to OV3600 ) in order for those devices to send updates to the new IP address.

## **Step 1: Upgrade to OV3600 8.2.10.1**

- 1. Log in to the OV3600 server with the "ampadmin" user name and password. If you previously changed the ampadmin user name and password, enter the current admin name and password.
- 2. Enter **4** to select **System**.
- a. At the next prompt, enter **1** to select **Upgrade**, then enter 1 to select **Upgrade OV3600 ManagementSoftware**.
- b. Select the option for **8.2.10.1**.

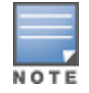

If the **8.2.10.1** software doesn't appear in the list of local upgrade versions, select option **2 None of the Above**, then manually enter **8.2.10.1**.

- c. Enter **y** to enable OV3600 to connect to a proxy server. Or, you can enter **N** to bypass this step and go to step on [page](#page-12-0) 13 to download the software. At the next prompt: Enter the server address and port number (for example, *test.proxy.com* and port *22*). Enter **y** to enter the proxy user name and password (for example, *testuser* and *password*).
- <span id="page-12-0"></span>d. Enter **1** or **2** to log in to your customer portal with your support user name and password.
- e. Follow the onscreen instructions to download the software.

## **Step 2: Back up your OV3600 8.2.10.x Data**

- 1. Log in to the OV3600 server with the "ampadmin" user name and password. If you previously changed the "ampadmin" user name and password, enter the current credentials.
- 2. Enter **2** to select **Backup**.
- 3. Enter **1** to open the **Backup** menu.
- 4. Enter **1** to select the **Backup Now** option.

## **Step 3: Export the Backup**

- 1. After creating your backup, enter **b** to return to the previous **Backup** menu
- 2. Enter **5** to open the **Users** menu options, then enter **3** to add a file transfer user.
- 3. Enter a user name for the file transfer user, then click **Enter**. The user name for an OV3600 image file transfer user must be five characters or longer, and contain only lowercase letters and numbers. To use the default file transfer user name **awscp**, click **Enter** without entering a user name.
- 4. Enter a password for the file transfer user, then click **Enter**.The password must be eight characters or longer, and can contain uppercase and lowercase letters, numbers, and non-alphanumeric characters. Spaces are not allowed.
- 5. Enter **b** to go back to the main CLI menu.
- 6. Use SCP to connect to your remote repository and move the OV3600 8.2.10.1 backup file from the OV3600 **/user** directory to a remove server.

## **Step 4: Migrate to CentOS 7**

Perform a fresh installation of OV3600 8.2.10.1 to automatically upgrade CentOS 6.x to CentOS 7.

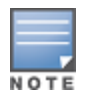

For more information on installing a new instance of OV3600 8.2.10.1 on your server, refer to the OV3600 8.2.10.1 Installation Guide*Pre-Installation Checklist.*

## **Step 5: Upload the Backup**

Follow one of these steps to upload the backup on the OV3600 server:

- <sup>n</sup> If using SCP, enter **1-1** to open the **File** and **Upload File** menus. Provide the user name, host, and path for an SCP server using FIPS-approved encryption.
- <sup>n</sup> If using SFTP, enter **5-3** to open the **User** and **Add File Transfer User** menus. Log in from another system using those credentials, and upload the backup.

#### **Step 6: Restore the Data**

Follow these steps to restore the backup on OV3600 8.2.10.1:

- 1. From the OV3600 CLI, enter **2-2** to open the **Backups** and **Restore** menus.
- 2. Enter **1** to restore the server from the uploaded backup.

## **Step 7: Install Certificates**

In this step, you will add an SSL certificate, or generate a certificate signing request and install a signed certificate.

To add the SSL certificate:

- 1. From the command-line interface, enter **3-4** to open the **Configuration** and **Certificates** menus.
- 2. Enter **1** to open the **Add SSL Certificate** menu.
- 3. Follow the prompt to install the SSL certificate on your AMP server. The signed certificate should be in PKCS12 format with a \*.pfx or \*.p12 file extension.

To generate a CSR and install the certificate:

- 1. From the command-line interface, enter **3-4** to open the **Configuration** and **Certificates** menus.
- 2. Enter **2** to open the **Generate Certificate Signing Request** menu.
- 3. Follow the prompt to creates a CSR that identifies which server will use the certificate.
- 4. Next, enter **b** to return to the previous menu,
- 5. Enter **1**-**2** to open the **Files** and **Download File** menu to download the resulting CSR.
- 6. Send the CSR to your certificate signer.
- 7. Once the certificate is signed, upload the certificate to the OV3600 8.2.10.1 server.
	- <sup>n</sup> If using SCP, enter **1-1** to open the **File** and **Upload File** menus. Provide the user name, host, and path for an SCP server using FIPS-approved encryption.
	- <sup>n</sup> If using SFTP, enter **5-3** to open the **User** and **Add File Transfer User** menus. Log in from another system using those credentials, and upload the backup.
- 8. From the WebUI, go to **Device Setup > Certificates**, then click **Add** to add a trusted root CA certificate. Provide the following information:
	- Certificate name.
	- <sup>n</sup> Certificate file. Click **Upload File** to find the certificate file on your local system, then click **Open**.
	- **n** Password.
	- Certificate format.
	- $\blacksquare$  Certificate type.
- 9. From the **3-4 Configuration** and **Certificates** menu, enter **3** to open the **Install Signed Certificate** menu.
- 10. Follow the prompts to install the certificate.

## **Step 8: Upgrade to OV3600 8.2.12.0**

<span id="page-13-0"></span>Proceed to [Upgrade](#page-13-0) from OV3600 8.2.4.3, 8.2.10.x or 8.2.11.0 with CentOS 7.

## **Upgrade from OV3600 8.2.4.3, 8.2.10.x or 8.2.11.0 with CentOS 7**

An upgrade from OV3600 versions 8.2.4.3, 8.2.10.x or 8.2.11.0 using CentOS 7 is straightforward and does not require a CentOS migration. If you are upgrading from OV3600 versions 8.2.4.3 or 8.2.10.x upgrade to OV3600 8.2.11.x before upgrading to OV3600 8.2.12.0.Use the AMP CLI to install the OmniVista 3600 Air Manager 8.2.13.1 upgrade package on your system. If your network doesn't allow OV3600 to connect to the Internet, you must manually [download](#page-14-0) the software and upload the software before performing this upgrade.

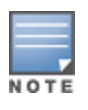

You can change the existing amprecovery user name by backing up the server, reinstalling the software, and restoring from the backup. For information about setting up the amprecovery account, refer to *Installing the Software (Phase 2)* in the *OV36008.2.13.1 Installation Guide*.

Follow these steps to upgrade to OV3600 8.2.13.1:

- 1. Log in to the OV3600 server with the "ampadmin" user name and password. If you subsequently changed the "ampadmin" user name and password, enter the current admin name and password.
- 2. Enter **4** to select **System**.
- a. At the next prompt, enter **1** to select **Upgrade**.
- b. Select the option for **8.2.13.1**.

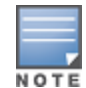

If the 8.2.13.1 software doesn't appear in the list of local upgrade versions, select option **2 None of the Above**, then manually enter **8.2.13.1**.

c. Enter **y** to enable OV3600 to connect to a proxy server. Or, you can enter **N** to bypass this step and go to step on [page](#page-12-0) 13 to download the software. At the next prompt:

Enter the server address and port number (for example, *test.proxy.com* and port *22*).

Enter **y** to enter the proxy user name and password (for example, *testuser* and *password*).

- d. Enter **1** or **2** to log in to your customer portal with your support user name and password.
- e. Follow the onscreen instructions to download the software.

## <span id="page-14-0"></span>**Upgrade to OV3600 8.2.12.0 in Aruba Central (on-premises) Server**

If you are performing a fresh installation of OV3600 8.2.12.0 on Aruba Central (on-premises) servers, interfaces on the Aruba Central (on-premises) server will always be in the following order:

- $\blacksquare$  eth0- eth3 1G interfaces
- eth4 and eth5 10G interfaces

If you are upgrading from a prior OV3600 version to OV3600 8.2.12.0 on Aruba Central (on-premises) servers, the following message is displayed.

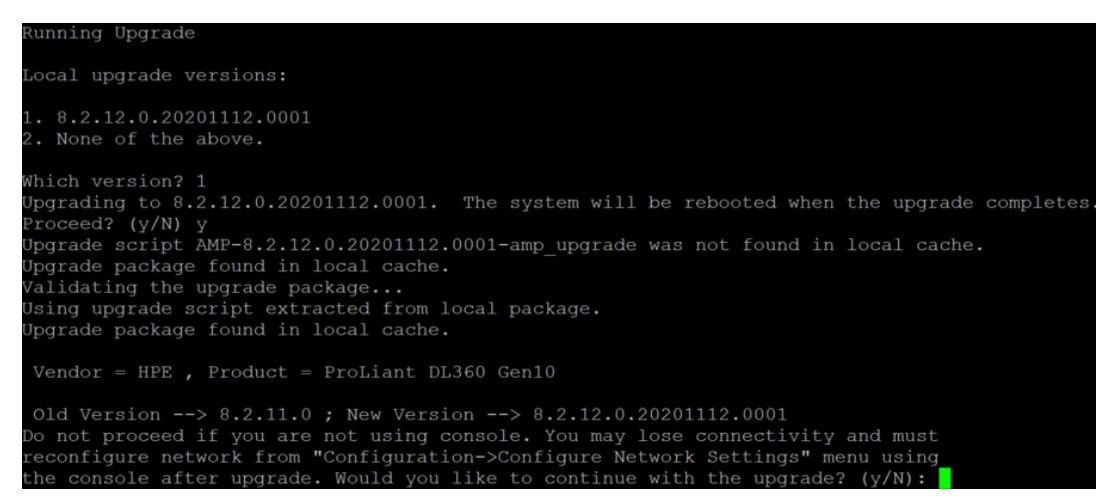

Perform the following steps on Aruba Central (on-premises) server Gen10 server with both 1G and 10G interfaces only.

- 1. Run upgrade to OV3600 8.2.12.0.
- 2. Post upgrade, run **intfinorder**, reboot, and configure network setup by entering the following options in AMP CLI:
- a. Enter option **8 - Advanced**.
- b. Enter option **1 - Custom Commands**.
- c. Enter option **2 - Enter Commands**.
- d. This will run the enter commands, execute **\$ intfinorder**

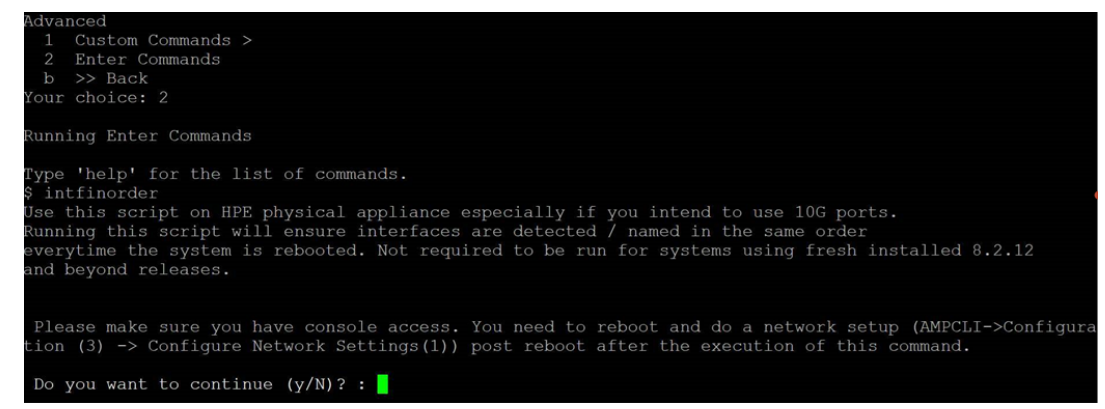

- e. Click **y** when prompted with **Do you want to continue (y/N)? :** message.
	- 3. Type **exit** and navigate to the CLI prompt and select option **4 – System** and then, select option **4 - Reboot System** to reboot the system.

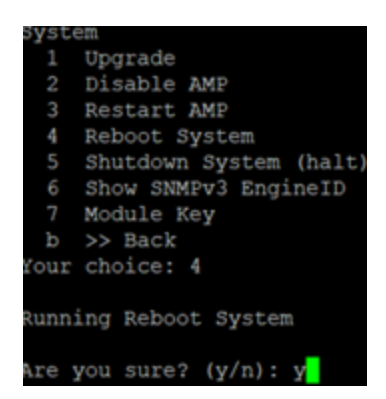

4. If you lose connection to Aruba Central (on-premises) server post step 3, login to the ILO/console of the server and navigate to the CLI prompt, and select option **3 – configuration** and **option 1- Configure Network Settings**.

```
Configuration
 1 Configure Network Settings
 2 Set Hostname
 3 Set Timezone
 4 Certificates >
 5
    SSHD >
 6 CLT >>> Back
 ь
Your choice: 1
Running Configure Network Settings
Running [/usr/local/airwave/bin/network_setup]...
Here are the ethernet interfaces with hardware present:
1. eth\thetanew 20:67:7c:d9:65:bc
           new 20:67:7c:d9:65:bd<br>new 20:67:7c:d9:65:bd<br>new 20:67:7c:d9:65:be
2. eth13. eth24. eth35. eth4new 48:df:37:72:39:90
6. eth5new 48:df:37:72:39:98
q. Quit
Which interface shall we configure?
```
5. Select the proper network interface and configure the IP address for your AMP and commit the changes. The AMP should be reachable with the IP address configured.

This will enable reliable ordering of interfaces in upgrade scenario that is, eth0 - eth3 mapped to1G interfaces and eth4 -eth5 mapped to 10G interfaces at the end. Once interfaces are set in proper order, future AMP upgrades will be smooth. The intfinorder script should be run mandatorily from the AMPCLI menu as described above for users using Aruba Central (on-premises) server after upgrading to 8.2.12 build.

## **Manually Download the Software**

You can manually download the software if your OV3600 server can't access the Internet.

- 1. Enter your Alcatel-Lucent support user name and password to get the software from the [Alcatel-](https://businessportal2.alcatel-lucent.com/)Lucent [Support](https://businessportal2.alcatel-lucent.com/) Center.
- 2. Click the upgrade package, then click **Save** and install the file later.

3. Define a user that can transfer OV3600 images, and then upload the software:

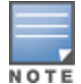

For security purposes, image file transfer users are automatically removed every night during nightly maintenance operations.

- 4. From the OV3600 command-line interface, with the "ampadmin" user name and password. If you subsequently changed the ampadmin user name and password, enter the current admin name and password.
- 5. Add a file transfer user. This process varies, depending upon the version of OV3600 currently running on your system.
- a. *If you are upgrading from OV3600 versions 8.2.10.x, 8.2.11.x, or 8.2.4.3*, enter **5** to open the **Users** menu options, then enter **3** to add a file transfer user.
- b. *If you are upgrading from OV3600 8.2.9.x*, enter **8** to open the **Advanced** menu options, then enter **7** to add a file transfer user.
	- 6. Enter a user name for the file transfer user, then click **Enter**. The user name for an OV3600 image file transfer user must be five characters or longer, and contain only lowercase letters and numbers. To use the default file transfer user name **awsftp**, click **Enter** without entering a user name.
	- 7. Enter a password for the file transfer user, then click **Enter**.The password must be eight characters or longer, and can contain uppercase and lowercase letters, numbers, and non-alphanumeric characters. Spaces are not allowed.
	- 8. Enter **b** to go back to the main CLI menu.
	- 9. Use SFTP to connect to your remote repository and upload the OV3600 8.2.13.1 upgrade file from the remote server into the OV3600 **/user** directory.